## 淡路ため池管理者防災ネット 解除方法

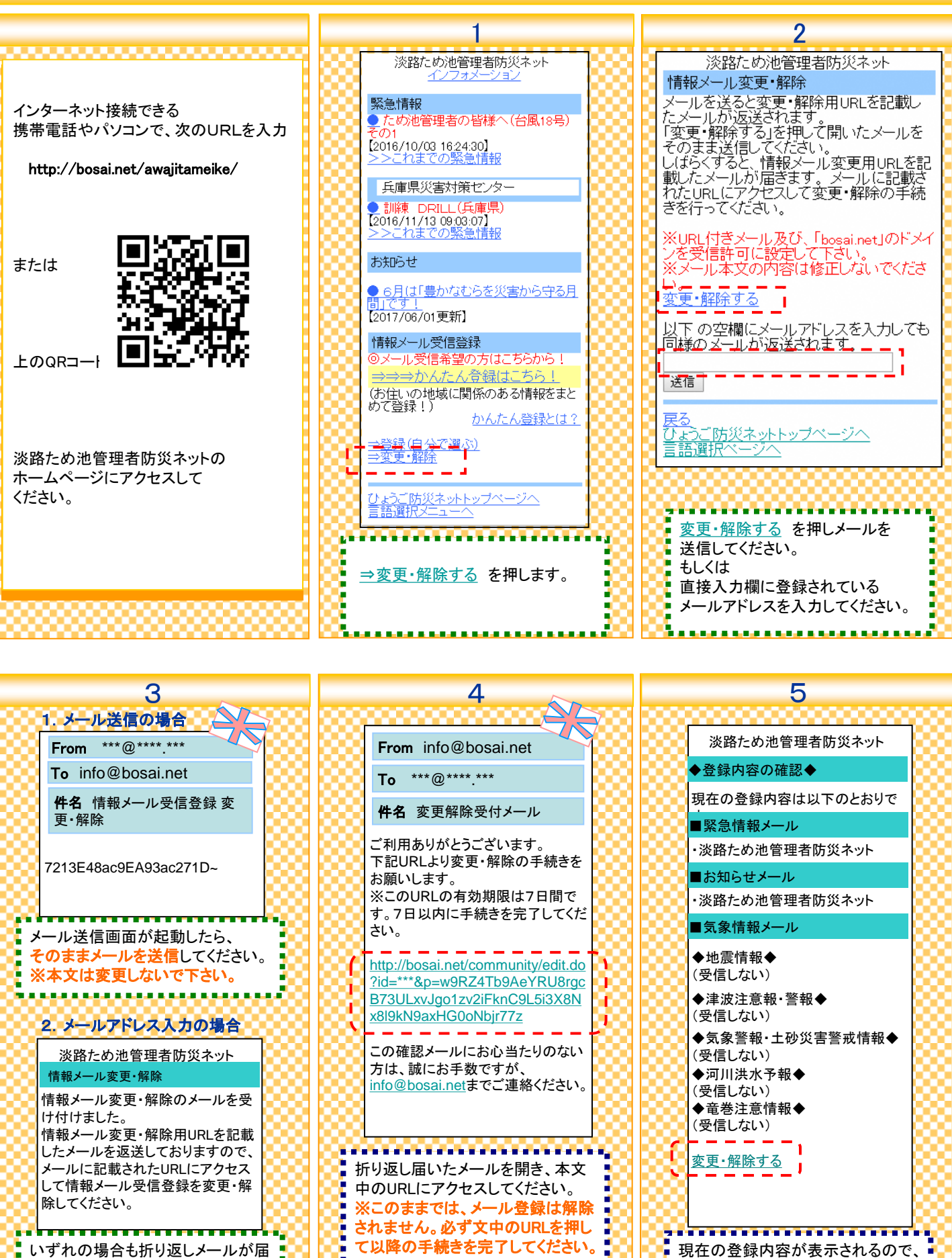

いずれの場合も折り返しメールが届 きます。

変更・解除する を押してください。

## ひょうご防災ネット 解除方法 6 7 8 9 まとめて解除する方法! 淡路ため池管理者防災ネット 淡路ため池管理者防災ネット From info@bosai.net ł i<br>I a na kaominina mpikambana amin'ny fivondronan-kaominin ◆登録の解除◆(1/3) ◆登録の解除◆(2/3) To \*\*\*@\*\*\*\*.\*\*\* 淡路ため池管理者防災ネット ご希望の情報種別を選択して次へ進んで下さい。 ■解除するメール ł ◆淡路ため池管理者防災ネットからの 件名 情報メール登録解除メール ※のついている市町は、独自の情報配信を行っ 情報メール変更・解除 ておりません。県および県民局へのご登録をお ・緊急情報メール 願いいたします。 ・お知らせメール 変更をご希望の情報種別を選択して下さ ご利用ありがとうございます。 ◆気象情報メール い。 情報メールの登録を解除しました。 □緊急情報メール ━━♪ ┃☑緊急情報メール |<br>※登録された市町もしくは県云*向、火*言対をセン ■<br>■緊急情報メール 登録の解除をすると設定情報が消去され ターからの緊急情報が届きます。 ■解除したメール ※登録された市町もしくは県民局、災害 ます。 よろしいですか? 対策センターからの緊急情報が届きます □お知らせメール ※上記緊急情報以外のお知らせ情報が届きま Rお知らせメール ◆淡路ため池管理者防災ネットからの →緊急情報の登録・変更 す。 ・緊急情報メール ※登録を解除すると本サービスからの ■お知らせメール メール通知が来なくなりますので、ご注意 ・お知らせメール □気象情報メール ※地震・津波・気象警報・土砂災害警戒情報・河 R気象情報メール ください。 川洪水予報をメールでお知らせします。 ◆気象情報メール ※上記緊急情報以外のお知らせ情報が 届きます <mark>→お知らせ情報の登録・変更</mark> この確認メールにお心当たりのない |次へ | 方は、誠にお手数ですが、 ŀ ■気象情報メール を録を解除する | [info@bosai.net](mailto:info@bosai.net)までご連絡ください ※地震・津波・気象警報・土砂災害警戒 ほる 情報・河川洪水予報をメールでお知らせ します 登録団体のトップへ戻る <mark>→地域の登録・変</mark>更 淡路ため池管理者防災ネット . . . . . . . . . . . . . . . . . . ひょうご防災ネットトップページへ i<br>I 手続きが完了すると、解除完 ◆ 登録の解除◆(3/3) ●<br>▼登録をすべて解除 了のメールが届きます。 登録の解除が完了しました。 ※登録をすべて解除すると本サービスか ありがとうございました。 ※ 淡路ため池管理者防災 らのメール通知が来なくなりますので、ご ネット以外にもひょうご防災 意(ギキ) すべてのチェックボックスを選択し、 解除するメールの内容を確認 ネットを登録している場合、こ 登録をすべて解除 「「次へ」ボタンを押します。 のうえ、「登録を解除する」ボ の方法では全ての登録が解 タンを押してください。 登録をすべて解除したい場合は、 除されますので、ご注意くださ Ŀ 登録をすべて解除 を押してくださ い。 い。 6 | | ①緊急情報個別解除 | ②お知らせ個別解除 | ③気象情報個別解除 ②お知らせ個別解除 ------------------<br>個別に解除する方法 淡路ため池管理者防災ネット 淡路ため池管理者防災ネット 淡路ため池管理者防災ネット i<br>I i<br>I Ļ ※登録内容変更もこちらから ◆緊急情報◆(1/3) ◆お知らせ◆(1/3) ◆地震情報◆(1/6) ------------希望地域を選択してください。 希望地域を選択してください。 希望地 淡路ため池管理者防災ネット 淡路ため池管理者防災ネット ※のついている市町は、独自の情報配信を行っ ※のついている市町は、独自の情報配信を行っ ◆気象警報・土砂災害警戒情報◆ 口 兵庫 ておりません。県および県民局へのご登録をお ł ておりません。県および県民局へのご登録をお 情報メール変更・解除 願いいたします。 願いいたします。 地震情 気象警報の内容について ī ī 土砂災害警戒情報の内容に 変更をご希望の情報種別を選択して下さ 兵庫県 兵庫県 ł ついて い。 ◆津 2000<br>地域区分について □ 兵庫県災害対策センター □ 兵庫県災害対策センター ŀ ■緊急情報メール ・ ・ 希望地域を選択してください。 口 兵庫 ・ ・※登録された市町もしくは県民局、災害 □ 兵庫【阪神】 淡路地域 淡路地域 <mark>対策センターからの緊急情報が届きます</mark><br>→緊急情報の登録・変更 ▌ □ 神戸市 □ 淡晶 <mark>→緊急情報の登録・変更</mark> □ 尼崎市 □ 淡路県民局 □ 淡路県民局 津波注 □ 西宮市 ■お知らせメール □ 洲本市 □ 洲本市 □ 芦屋市 □ 南あわじ市 □ 南あわじ市 地域区 口 伊丹市 ② ※上記緊急情報以外のお知らせ情報が □ 淡路市 □ 淡路市 □ 宝塚市 ☑淡路ため池管理者防災ネット 届きます ⊠淡路ため池管理者防災ネット □ 川西市 →お知らせ情報の登録・変更 ■ ●つ □ 淡路ため池管理者防災 → □ 淡路ため池管理者防災 ・ 次へ 確認 確認 ネット ・ ネット ■<br><br>■気象情報メール 戻る ・ 戻る 戻る ・ ※地震・津波・気象警報・土砂災害警戒 ・ 団体の 情報・河川洪水予報をメールでお知らせ<br>し**ます = = = = =**<br>→地域の登録・変軍 **=** 登録団体のトップへ戻る 登録団体のトップへ戻る 次へ ひょう します... ひょうご防災ネットトップページへ <u>ひょうご防災ネットトップページへ</u> <mark>→地域の登録・変更 ┃</mark> 戻る -------------------ŀ <mark>【緊急情報の登録・変更</mark> を押す <u>地域の登録・変更</u> を押すと、気 <mark>「お知らせの登録・変更</mark> を押すと<mark>」</mark> ▼登録をすべて解除 ■と、情報配信している団体のチェッ ■情報配信している団体のチェック 象情報メールの登録地域のチェッ ※登録をすべて解除すると本サービスか へ クボックスを個別に選択して登録 ■クボックスを個別に選択して登録 ■ボックスを個別に選択して登録解 らのメール通知が来なくなりますので、こ ■<br>■解除することができます。 ■解除することができます。 除することができます。 注意ください 登録をすべて解除 「確認」→「登録」と進んでくださ 「確認」→「登録」と進んでくださ 「確認」→「登録」と進んでくださ ■い。手続きが完了すると、手続 ■い。手続きが完了すると、手続 い。手続きが完了すると、手続 登録団体のトップへ戻る まき完了のメールが届きます。 き完了のメールが届きます。 まき完了のメールが届きます。 ひょうご防災ネットトップページへ